## How to use the app Vaccinationsbevis Verifiering

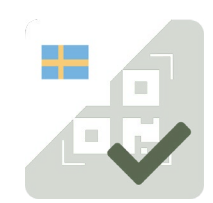

#### **Here is how to get the app**

Open Google play or App Store on your phone or tablet and search for Vaccinationsbevis Verifiering. Doqnload and install the app. We recommend that you use IOS or Android version 8 or later.

The first time you start the app, it will ask fo premission to use the camera. Your need to agree in order for you to scan. If you choose "Just this once" you will be asked the same thing the next time you open the app.

#### **How to use the app**

- 1. Open the app and give it access to the camera. Before you start scanning, click "information" in the right top corner. Make sure that the date and time of when the keys were retrived are within the last 24 hours. If they are not, you need to connect the app to the internet in order to get the current keys. That is required in order for the app to scan correctly.
- 2. Go back to the start and press "Scan" When scanning a digital certificate, the QR-code might need to be enlarged. Certifications on paper might need lighting. Use another light source than the one in the unit used for scanning, as reflections might affect the scan.
- 3. If the certification is valid, the app will be green and you will see the word Valid in text. The app will also show personal information, name and birthdate. Check identification to make sure that the certificate belongs to the person in front of you and that the information is a match.
- 4. If the result is not valdid, the app will be red and will say "not valid" in text. It will also give an explanation as to why it is not valid. Read more about possible reasons on the next page.
- 5. Press "validate next" to continue to the next scan or press "Cancel" to return to the start.

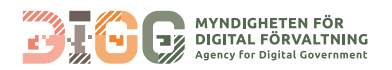

# Reasons for a not valdid-result

#### **Error while reading**

Problems scanning QR-code, sometimes occurs when there is not enough lighting.

#### **Invalid signing certificate**

Invalid or expired signing certificate.

## **No signing certificate could be found**

Happens if a country has given out faulty codes.

## **Vaccination certificate expired**

A vaccination certificate is only valid a certain amount of time. The guest needs a new certificate. It can be downloaded at covidbevis.se

## **Invalid QR code**

The QR-code is not a valid vaccination certificate. Only certificates connected to EU digital covid certificate infrastructure are valid.

#### **Not fully vaccinated**

The guest has not recieved all the doses yet.

#### **Less than 14 days since last dose**

It has been less than 14 days since the last dose. The date of the last dose +14 days.

#### **Not valid vaccination**

The guest has recived a vaccine that is not validated by the EU

#### **Tested**

Happens when you scan a test certificate instead of a vaccination certificate

#### **Recovered**

Happens when you scan a recovery certificate instead of a vaccination certificate

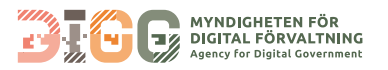